# **Modernisasi Koperasi: Rancang Bangun Komputer Akuntansi Koperasi Simpan Pinjam pada Koperasi Sekolah**

## **Evan Firdaus**

#### **Pendahuluan**

Koperasi sebagai wadah di mana terjadi hubungan orang-orang yang dengan sengaja menggabungkan diri untuk mengusahakan kesejahteraan ekonomi mereka melalui pembentukan bisnis yang diawasi secara adil (Rudianto, 2010:3). Sedangkan Undang-Undang Republik Indonesia No. 25 Tahun 1992 Tentang Perkoperasian menyatakan **"**Koperasi adalah badan usaha yang beranggotakan orang-seorang atau badan hukum koperasi dengan melandaskan kegiatannya berdasarkan prinsip koperasi sekaligus sebagai gerakan ekonomi rakyat yang berdasar atas asas kekeluargaan".

Peran penting dari koperasi dalam perekonomian, berupa (1) Memperkuat Ekonomi Kerakyatan, hal ini dalam bentuk membantu pengembangan usaha kecil dan menengah (UKM), penciptaan lapangan kerja dan peningkatan pendapatan serta menaikkan daya saing UKM di pasar Nasional. (2). Mendorong Kesejahteraan Ekonomi Anggota; adanya akses layanan keuangan, seperti simpan pinjam. Penawaran produk dan layanan dengan harga lebih murah, juga perolehan keuntungan (SHU) dari operasional; (3). Membangun gotong royong dan demokrasi, dalam hal ini berlandaskan pada asas kekeluargaan, saling percaya, kerjasama, ikut terlibat dalam pengambilan keputusan dan pengelolaan usaha.

Pendirian Koperasi Sekolah memiliki kegunaan yaitu: (1) terbentuk kepribadian dan karakter siswa dalam bentuk nilai-nilai kejujuran, keadilan, rasa tanggung jawab, disiplin, bekerja sama, dan demokrasi; (2) terbentuknya pemahaman nilai-nilai ekonomi dan kewirausahaan, ini tercermin dalam pembelajaran empiris tentang konsep ekonomi, keuangan, berlatih berwirausaha, mengembangkan keterampilan, dan kepemimpinan; (3) Meningkatkan Kesejahteraan Anggota dengan cara penyediaan kebutuhan belajar siswa dengan harga lebih murah, membantu siswa belajar menabung dan mengelola keuangan serta adanya manfaat lebih bagi siswa berprestasi.

Salah satu kendala dalam menjalankan kegiatan di Koperasi Sekolah adalah masalah Laporan Keuangan, yang biasanya terdiri dari: (1) pencatatan yang tidak akurat dan lengkap, hal ini dimungkinkan karena setiap transaksi keuangan tidak selalu dicatat, bukti transaksi keuangan tidak selalu disimpan dengan baik, tidak menggunakan teknologi khususnya komputer akuntansi koperasi; (2) keterampilan akuntansi dan komputer akuntansi yang masih kurang, penyebabnya pengelola koperasi sekolah tidak memiliki latar belakang akuntansi dan komputer akuntansi, kurangnya pelatihan dapat menjadi kendala pencatatan dan penyajian laporan keuangan; (3) Kurangnya Transparansi, ini dapat dilihat dari laporan keuangan tidak disajikan dengan jelas dan mudah dipahami, serta tidak memiliki akses informasi keuangan koperasi.

Penilaian pengelolaan koperasi sekolah salah satunya dari tersajinya laporan keuangan secara cepat, tepat dan efisien, hal ini dimungkinkan pengelolaan akuntansi menggunakan komputerisasi. Alasan penggunaan komputer akuntansi adalah : (1) Akurasi data keuangan,

komputer akuntansi membantu koperasi bahwa data keuangannya cepat, akurat dan terpercaya di mana dampaknya membuat keputusan keuangan yang tepat; (2) Meningkatkan efisiensi pengelolaan keuangan, di mana komputer akuntansi koperasi mengotomatisasi berbagai tugas akuntansi, dengan demikian dapat menghemat waktu dan tenaga pengelola koperasi; (3) Transparansi, bisa dilihat dari pengelola koperasi membuat laporan keuangan yang lebih mudah dipahami, tepat waktu, dan akuntabilitas koperasi; (4) Meningkatkan keamanan data, dengan penggunaan *password* komputer akuntansi koperasi menjaga keamanan data keuangan dari penyalahgunaan data keuangan koperasi.

Salah satu program Komputer Akuntansi adalah *Mind Your Own Business* (MYOB) *Accounting* adalah *software* akuntansi yang dirancang untuk membantu usaha kecil dan menengah (UKM) dalam mengelola keuangan mereka secara efektif dan efisien. MYOB *Accounting* juga digunakan untuk pembuatan laporan keuangan akuntansi bisnis yang sedang mereka jalankan. Fokus dari aplikasi *MYOB Accounting* ini adalah berbagai jenis perusahaan jasa dan dagang atau bagi perusahaan sejenis yang memiliki kemiripan dalam hal pelaporan akuntansi dan keuangannya. Tidak hanya perusahaan besar saja yang dapat menggunakan aplikasi MYOB ini, perusahan-perusahaan menengah dan kecil pun dapat ikut menggunakan aplikasi ini (Nizam Manssor 2013:1).

Kelebihan MYOB Accounting adalah: (1) lebih mudah digunakan: *MYOB Accounting* memiliki *interface* yang lebih *user-friendly;* (2) lebih lengkap: *MYOB Accounting* menyediakan fitur yang lebih lengkap; (3) Lebih fleksibel: *MYOB Accounting* tersedia dalam berbagai versi yang dapat disesuaikan dengan kebutuhan dan anggaran koperasi; (4) Harga lebih terjangkau: MYOB *Accounting* menawarkan harga yang lebih terjangkau.

### **Laporan Keuangan Koperasi Simpan Pinjam**

Ikatan Akuntan Indonesia (2010:7) memberikan pengertian Laporan Keuangan yang lengkap adalah laporan keuangan yang meliputi neraca, laporan laba rugi, laporan perubahan posisi keuangan, catatan dan laporan lain serta materi penjelasan yang merupakan bagian integral dari laporan keuangan. Bachtiar & Nurfadila (2019) menuturkan bahwa "Siklus Akuntansi merupakan suatu proses pengolahan data yang terdiri dari urutan transaksi yang berdasarkan bukti transaksi, sehingga dapat menghasilkan informasi laporan keuangan".

Permenkop No. 13 Tahun 2015 Tentang Pedoman Akuntansi Usaha Simpan Pinjam Oleh Koperasi mengatur tentang penyusunan dan penyajian pelaporan keuangan usaha simpan pinjam oleh koperasi meliputi: (1) Neraca, laporan neraca terdapat pos aktiva yang berupa jumlah dari aset lancar dan aset tidak lancar dan pos pasiva yang berupa jumlah dari kewajiban jangka pendek, kewajiban jangka panjang dan ekuitas; (2) Perhitungan Hasil Usaha, ini terdapat akun pendapatan, beban operasional, pendapatan dan beban lain serta akun sisa hasil usaha yang dibagikan; (3) Laporan Perubahan Ekuitas, bertujuan menyajikan laba/rugi koperasi untuk suatu periode, pos pendapatan dan beban yang diakui secara langsung dalam ekuitas untuk periode tersebut, pengaruh kebijakan akuntansi dan koreksi kesalahan yang diakui dalam periode tersebut; (4) Laporan Arus Kas, komponen terdapat pos arus kas dari aktivitas operasi, arus kas dari aktivitas investasi, arus kas dari aktivitas pendanaan, serta terdapat saldo kas awal dan akhir periode, dan (5) Catatan Atas Laporan Keuangan, pengungkapan kebijakan koperasi yang mengakibatkan perubahan perlakuan akuntansi dan pengungkapan informasi lainnya.

### *Mind Your Own Business* **(MYOB***) Accounting.*

Merupakan paket program untuk mengolah data akuntansi yang dibuat secara terpadu (*integrated software*). Program ini dibuat oleh MYOB Limited Australia dan kini perangkat lunak ini telah dipakai dan dikembangkan oleh beberapa negara. MYOB telah menyediakan *Account* (daftar rekening) siap pakai dalam bahasa Inggris untuk berbagai jenis perusahaan. Menu *user* yang terdapat d idalam *software* MYOB adalah sebagai berikut (Dwi Ninggar, 2013:25): (1) *Account*, adalah komponen utama aktivasi sistem akuntansi perusahaan dan merupakan ringkasan dari seluruh aktivitas perusahaan yang digunakan untuk membuat perkiraan dan melakukan jurnal umum; (2) *Banking*, berfungsi untuk memasukkan transaksi-transaksi penerimaan, pengeluaran kas serta merekonsiliasi rekening koran dengan akun-akun bank pada buku besar; (3) *Sales*, berfungsi untuk mencatat aktivitas penjualan, pembayaran pelanggan, dan penerbitan laporan-laporan yang terkait atau seluruh aktivitas yang berkaitan dengan penjualan dan piutang dagang; (4) *Purchase*, berfungsi untuk memasukkan pembelian, mencatat pembelian berulang, menyiapkan pemesanan pembelian, menerima barang dagang yang telah dipesan, memeriksa barang-barang yang dibeli. (5) *Inventory*, berfungsi untuk mengelola persediaan secara tepat dan akurat atau untuk mencatat aktivitas persediaan yang berkaitan dengan persediaan. (7). *Card File*, berfungi untuk membuat, mencari, menampilkan, mengubah dan mengelompokkan catatan individu, perusahaan dan lembaga.

Langkah-langkah pengaturan adalah:

- 1. Membuat Data Perusahaan:
	- (a) Klik tombol start pada Taskbar;
	- (b) Klik All program, pilih MYOB Accouting V13, tampil jendela Welcome to MYOB *Accounting*, pilihlah *Create a new company file*, digunakan untuk membuat data entitas baru.
	- (c) Klik Create a New company file, maka akan tampil jendela informasi a New Company file Assistant.
	- (d) Klik Next, untuk melanjutkan ke tahap pengisian data perusahaan, Isi data perusahaan.
	- (e) Setelah selesai, Klik Next. Berikutnya anda akan mengisi periode akuntansi yang akan digunakan entitas.
	- (f) Klik Next untuk menampilkan informasi periode akuntansi sesuai dengan pengaturan yang telah dilakukan. Baca kembali informasi yang ditampilkan, jika terdapat kesalahan klik tombol Back untuk memperbaikinya, jika tidak langsung klik Next.
	- (g) Pada kotak pilihan *Build Your Account List*, anda tentukan cara pembuatan daftar akun yang akan digunakan. MYOB menyediakan 3 pilihan, pilih yang terakhir;
- 2. Membuat *Account List*, merupakan komponen utama dari akuntansi sebuah perusahaan yang dilandaskan dari aplikasi MYOB. *Account List* juga berguna untuk memasukkan saldo awal akun dan proses penjurnalan transaksi.
- 3. Memasukan Saldo Awal *Trial Balance*, mengisi saldo awal *trial balance* dilakukan pada menu *Account Opening Balance*, yang berfungsi untuk mensetup nilai saldo awal perusahaan.
- 4. Membuat Data *Customer* dan *Supplier*, data *customer* dan *supplier* dilakukan pada menu *Card File*, yang berfungsi untuk menghasilkan informasi tentang piutang dagang dan hutang dagang.
- 5. Membuat Saldo Awal *Customer*, ini berfungsi sebagai acuan dalam menentukan tagihan piutang yang belum terbayarkan *customer*.
- 6. Membuat Saldo Awal *Supplier*, merupakan acuan dalam menentukan tagihan yang belum terbayarkan oleh *supplier*.
- 7. membuat *Linked Account*, berfungsi untuk menghubungkan antara akun terhadap transaksi yang terjadi. Akun yang diisi di *linked account* ini tidak bisa dihapus karena akun tersebut telah terhubung dengan akun lain.

### **Rancang Bangun Komputer Akuntansi KSP Sekolah**

- 1. Membuat Data Perusahaan;
	- (a) Klik tombol start pada Taskbar;
	- (b) Klik All program, pilih MYOB Accouting V13, maka muncul seperti ini. Pilihlah Create untuk membuat entitas baru

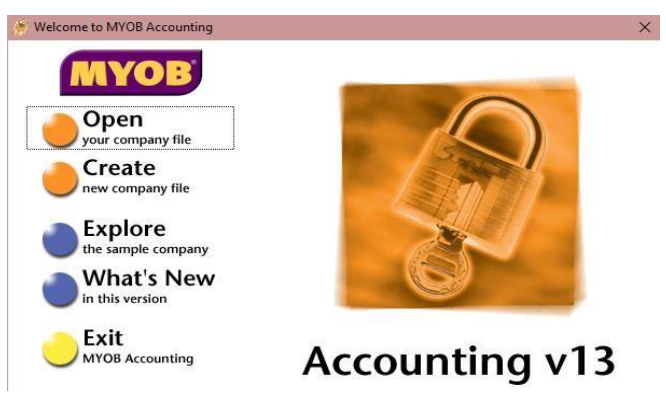

**Gambar1.a Menu Utama** *MYOB Accounting* **V13** 

(c) Klik Create a New company file, maka akan tampil jendela informasi a New Company file Assistant, ini untuk membuat fropil entitas baru

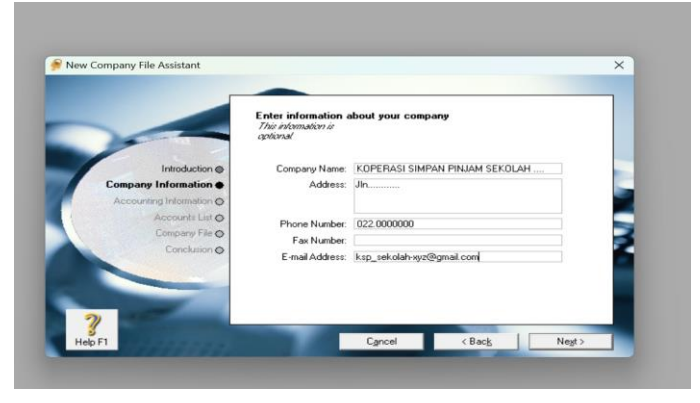

**Gambar 1.b Data profil KSP Sekolah....**

(d) Setelah selesai, Klik Next. Berikutnya anda akan mengisi periode akuntansi yang akan digunakan entitas.

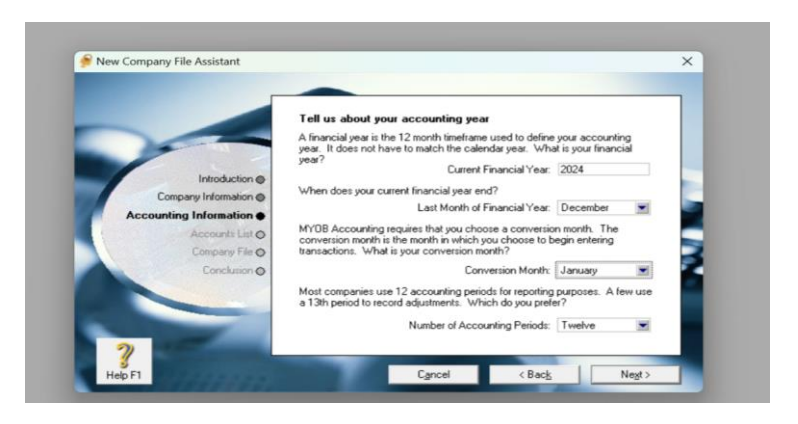

**Gambar 1.c Pengisian Periode Akuntansi**

- (e) Klik Next untuk menampilkan informasi periode akuntansi sesuai dengan pengaturan yang telah dilakukan.
- (f) Baca kembali informasi yang ditampilkan, jika terdapat kesalahan klik tombol Back untuk memperbaikinya, jika tidak langsung klik Next pada kotak pilihan *Build Your Account List*, anda tentukan cara pembuatan daftar akun yang akan digunakan. MYOB menyediakan 3 pilhan, pilih yang terakhir;

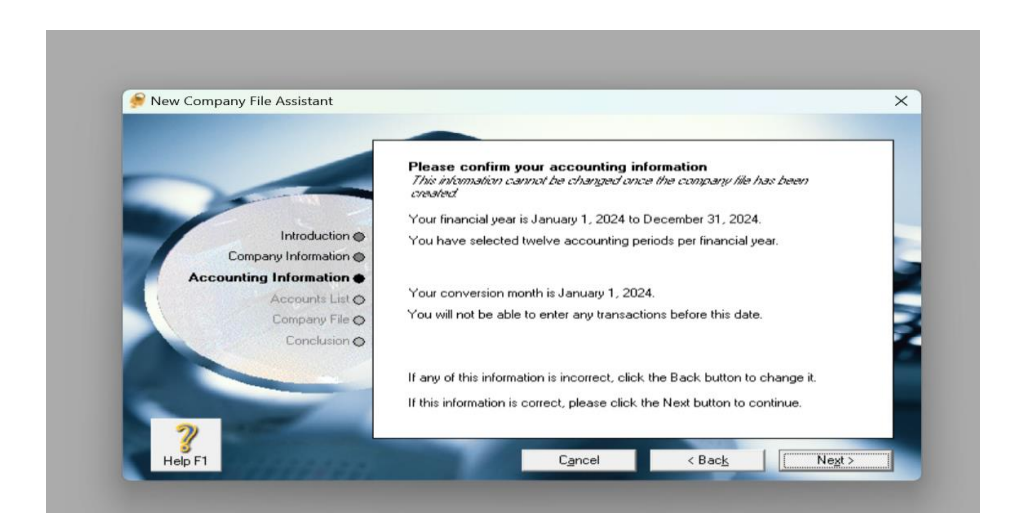

**Gambar 1.d Informasi Periode Akuntansi**

(g) Pada kotak pilihan *Build Your Account List*, anda tentukan cara pembuatan daftar akun yang akan digunakan. MYOB menyediakan tiga (3) pilihan, pilih yang terakhir;

Book Chapter

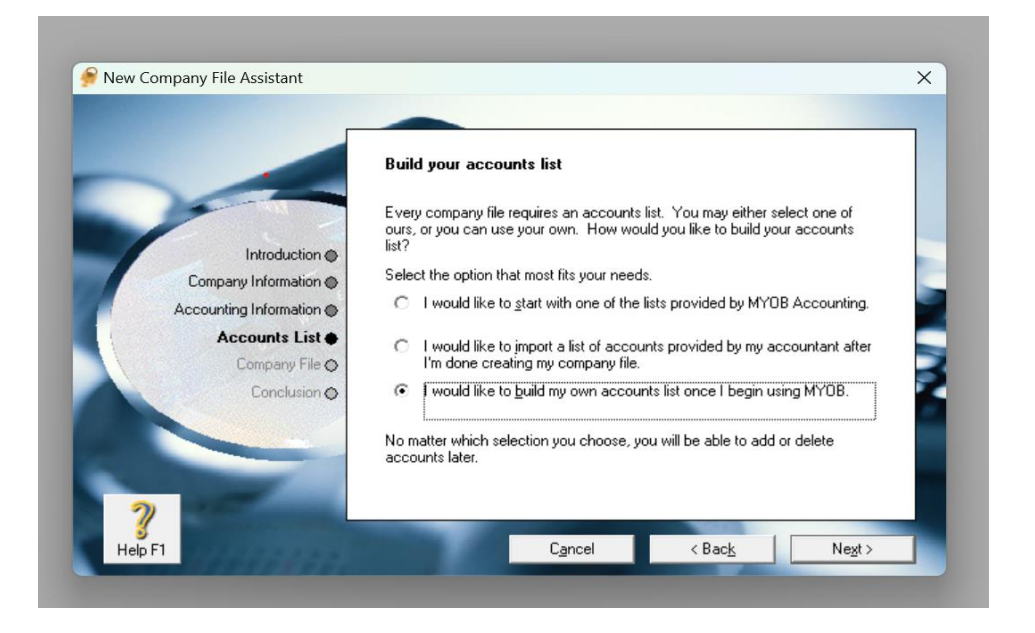

### **Gambar 1.e** *Build Your Account List*

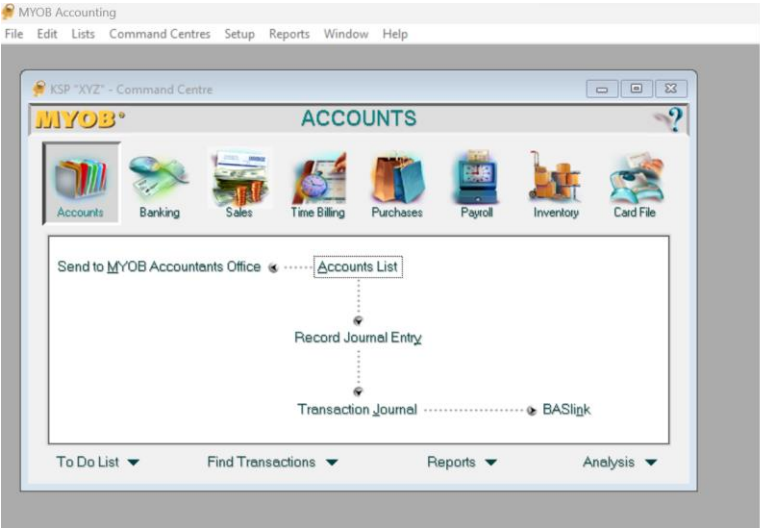

### **Gambar 2. Menu Account List.**

2. Membuat *Account List*, merupakan komponen utama dari akuntansi sebuah perusahaan yang dilandaskan dari aplikasi MYOB. *Account List* juga berguna untuk memasukkan saldo awal akun dan proses penjurnalan transaksi

Book Chapter

|          | KSP "XYZ" - Command Centre                                                             |                                | $\Sigma$<br>$\Box$<br>$\Box$        |  |  |  |  |
|----------|----------------------------------------------------------------------------------------|--------------------------------|-------------------------------------|--|--|--|--|
| DIYO     | <b>Accounts List</b>                                                                   |                                |                                     |  |  |  |  |
|          | Liability<br>Equity<br>Income<br>Asset                                                 | Cost of<br>Expense<br>Sales    | Other<br>Other<br>Income<br>Expense |  |  |  |  |
|          | <b>Account Name</b>                                                                    | Type                           | Linked<br>Balance                   |  |  |  |  |
|          | $\Rightarrow$ 1-0000<br><b>AKTIVA</b>                                                  | Header                         | $Ro0.00$ $\triangle$                |  |  |  |  |
| Accounts | ⇨<br>$1-1000$<br><b>AKTIVA LANCAR</b>                                                  | Header                         | Rp0,00                              |  |  |  |  |
|          | ⇨<br>1-1010<br>KAS<br>⇨<br>Kas Besar                                                   | Header                         | Rp0.00*<br>Ro0.00                   |  |  |  |  |
|          | 1-1011<br>⇨<br>1-1012<br>Kas Kecil 1                                                   | Detail Cheque<br>Detail Cheque | Rp0,00                              |  |  |  |  |
| Send to  | ⇨<br>1-1013<br>Kas Kecil 2                                                             | Detail Cheque                  | Rp0.00                              |  |  |  |  |
|          | ₿<br><b>BANK</b><br>1-1020                                                             | Header                         | Rp0.00                              |  |  |  |  |
|          | ⇨<br>1-1021<br>Bank BRI                                                                | Detail Cheque                  | Rp0.00                              |  |  |  |  |
|          | ⇨<br>1-1022<br>Bank Mandiri                                                            | Detail Cheque                  | Rp0.00                              |  |  |  |  |
|          | ⇨<br>1-1023<br>Bank BNI                                                                | Detail Cheque                  | Rp0.00                              |  |  |  |  |
|          | ⇨<br>1-1024<br><b>Bank DKI</b>                                                         | Detail Cheque                  | Rp0.00                              |  |  |  |  |
|          | ⇨<br>1-1030<br>Piutang<br>₿<br>Cad. Piutang Tidak Tertagih<br>1-1031                   | Detail Cheque<br>Detail Cheque | Rp0.00<br>Rp0.00                    |  |  |  |  |
|          | ⇨<br>1-1040<br>Beban Dibayar dimuka                                                    | Detail Cheque                  | Rp0.00                              |  |  |  |  |
|          | ⇨<br>1-1050<br>PERLENGKAPAN                                                            | Header                         | Ro0.00                              |  |  |  |  |
|          | ⇨<br>1-1051<br>Perlengkapan Kantor                                                     | Detail Cheque                  | Rp0.00                              |  |  |  |  |
|          | ⇨<br>1-1052<br>Perlengkapan Usaha                                                      | Detail Cheque                  | Ro0.00                              |  |  |  |  |
|          | ⇨<br>1-1100<br>General Cheque Account                                                  | Detail Cheque                  | $_{\rm R}$<br>Rp0.00                |  |  |  |  |
| To Do U  | ⇨<br>1-1160<br><b>Undeposited Funds</b>                                                | Detail Cheque                  | ×<br>Rp0.00                         |  |  |  |  |
|          | ⇨<br>1-1190<br>Electronic Clearing Account                                             | Detail Cheque                  | ×<br>Rp0.00                         |  |  |  |  |
|          | ⇨<br>1-1200<br>Payroll Cheque Account                                                  | Detail Cheque                  | $_{\rm x}$<br>Rp0,00                |  |  |  |  |
|          | ⇨<br>1-1950<br><b>Withholding Credits</b>                                              | Header                         | Rp0.00                              |  |  |  |  |
|          | ⇨<br>1-1960<br>Voluntary Withholding Credits<br>⇨<br>1-1970<br>ABN Withholding Credits | Detail<br>Detail               | Rp0.00<br>$_{\rm H}$<br>Rp0.00      |  |  |  |  |
|          | ⇨<br>$1 - 2000$<br>AKKTIVA NON LANCAR                                                  | Header                         | Rp0.00                              |  |  |  |  |
|          | ⇨<br>$1 - 2100$<br>Investasi Jangan Panjang                                            | Detail                         | Rp0.00                              |  |  |  |  |
|          | $\Rightarrow$<br>1-2200<br>Simpanan Pokok di Sukender                                  | Detail                         | Ro0.00                              |  |  |  |  |
|          | ⇨<br>1-2300<br>Simpanan Wajib di Sukender                                              | Detail                         | Rp0,00                              |  |  |  |  |
|          | ⇨<br>1-2400<br>Penvertaan Modal Saham                                                  | Detail                         | Rp0.00                              |  |  |  |  |
|          | ⇨<br>1-2500<br><b>ASET TETAP BERWUJUD</b>                                              | Header                         | Rp0.00                              |  |  |  |  |
|          | ⇨<br>1-2510<br>Tanah                                                                   | Detail                         | $Rp0.00$ $\blacktriangledown$       |  |  |  |  |
|          |                                                                                        | HB                             | Edit                                |  |  |  |  |
|          | Help F1<br>History<br>Print<br>Up<br>Down                                              | New                            | Close                               |  |  |  |  |

**Gambar 2.1 Akun Aset**

Pembuatan Akun aset bisa dilakukan dengan cara mengubah, membuat atau menghilangkan, lalu membuat yasng baru dengan perkiraan akun yang sesuai dengan Permenkop No. 13 tahun 2015.

| e<br>KSP "XYZ" - Command Centre<br><b>IMYOB</b> |                                                                                                    |                                                                  |                                                                                                    | <b>ACCOUNTS</b>               |                                                                                      |         | $\overline{\phantom{0}}$                                                                                                    | $=$<br>$\Sigma$<br>$\Omega$                                                                         |  |
|-------------------------------------------------|----------------------------------------------------------------------------------------------------|------------------------------------------------------------------|----------------------------------------------------------------------------------------------------|-------------------------------|--------------------------------------------------------------------------------------|---------|----------------------------------------------------------------------------------------------------|----------------------------------------------------------------------------------------------------|--|
|                                                 |                                                                                                    | <b>Accounts List</b>                                             |                                                                                                    |                               |                                                                                      |         | $\overline{\phantom{a}}$ $\overline{\phantom{a}}$ $\overline{\phantom{a}}$ $\overline{\phantom{a}}$ $\overline{\phantom{a}}$ |                                                                                                    |  |
| <b>Accounts</b>                                 | Asset                                                                                                    | Liability                                                        | Equity                                                                                                    | Income                        | Cost of<br>Sales                                                                     | Expense | Other<br>Income                                                                                                    | Other<br>Expense                                                                                    |  |
| Send to<br>To Do L                              | $\Rightarrow$ 3-0000<br>$\Rightarrow$<br>$3-1000$<br>$\Rightarrow$<br>3-2000<br>$\Rightarrow$<br>3-3000<br>$\Rightarrow$<br>3-7000<br>$\Rightarrow$<br>3-8000<br>$\Rightarrow$<br>3-9000<br>$\Rightarrow$<br>3-9999 | <b>Account Name</b><br><b>EKUITAS</b><br>Simpanan Wajib<br>Hibah | Simpanan Pokok<br>Cadangan Tujuan Risiko<br>Cadangan Umum<br>SHU Tahun Berjalan<br><b>Historical Balancing Account</b> |                               | Type<br>Header<br>Detail<br>Detail<br>Detail<br>Detail<br>Detail<br>Detail<br>Detail |         | Linked<br>$_{\rm H}$<br>$\mathbb{R}$<br>$_{\rm H}$                                                                           | Balance<br>R <sub>p0.00</sub><br>Bp0.00<br>Rp0.00<br>Rp0.00<br>Rp0.00<br>Rp0,00<br>Rp0,00<br>Rp0,00 |  |
|                                                 | フ<br>Help F1                                                                                                    | Up                                                               | Down                                                                                                    | حا ک<br>-<br>History<br>Print | l Br<br>New                                                                          |         |                                                                                                    | Edit<br>Close                                                                                       |  |

**Gambar 2.2 Akun Ekuitas**

3. Memasukan Saldo Awal *Trial Balance*, mengisi saldo awal *trial balance* dilakukan pada menu *Account Opening Balance*, yang berfungsi untuk men*set-up* nilai saldo awal.

Book Chapter

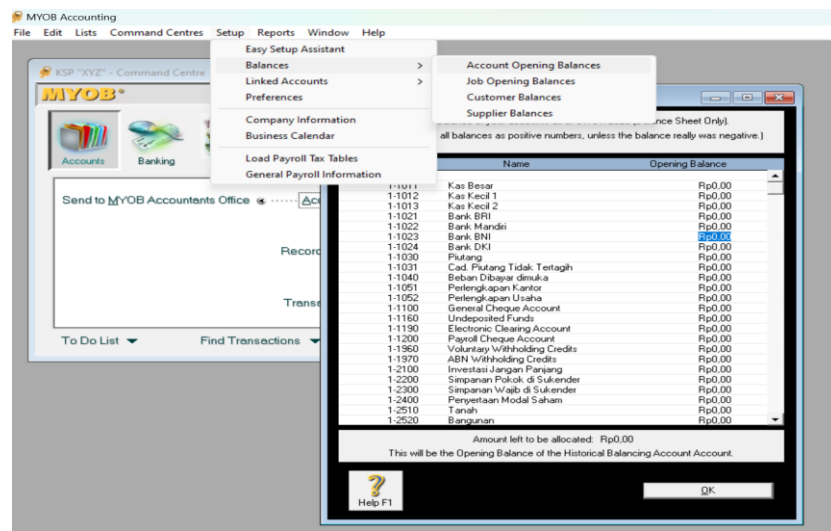

**Gambar 3 Saldo Awal** (*Trial Balance*)

Pengisian saldo awal dari keseluruhan akun dengan Amount to ba Alocated harus Rp0, artinya bahwa antara jumlah aktiva dengan jumlah pasiva, sama besarnya.

4. Membuat Data *Customer* dan *Supplier*, data *customer* dan *supplier* dilakukan pada menu *Card File*, yang berfungsi untuk menghasilkan informasi tentang piutang dagang dan hutang dagang.

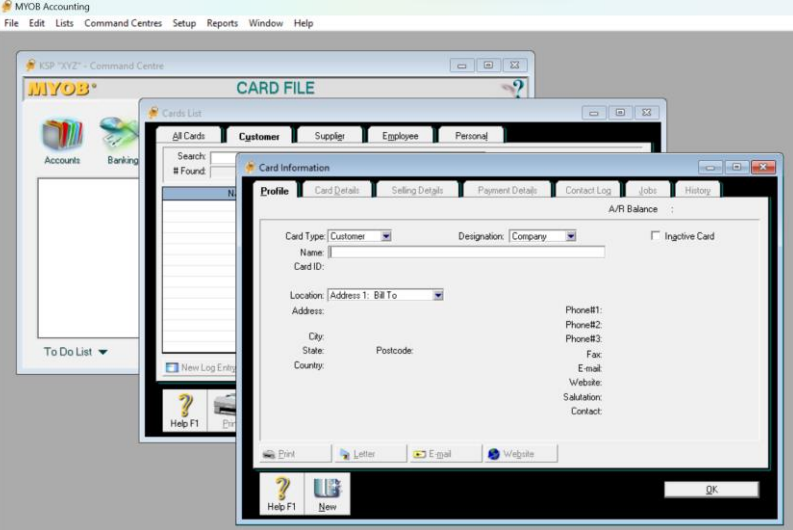

**Gambar 4.1 Data Constumer (Debitur)**

Pembuatan data debitur dari anggota koperasi yang meminjam dimulai dari Profil dengan mengisi seluruh aplikasi isian, selanjutnya juga klik Selling detail dan mengisi mengisi seluruh kolom isian aplikasi.

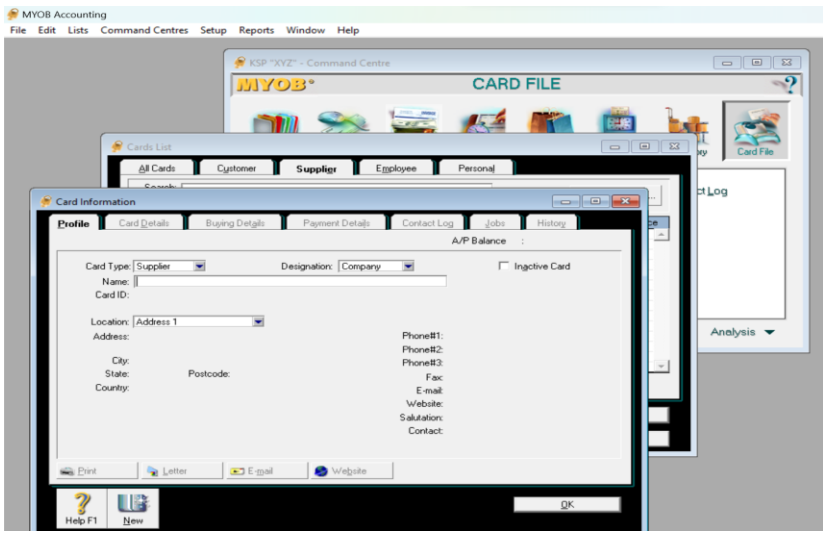

**Gambar 4.2 Data Supplier (Creditur)**

Begitu juga dengan pembuatan data kredit dari anggota koperasi yang menyimpan dimulai dari Profil dengan mengisi seluruh aplikasi isian, selanjutnya juga klik Buying Detail dan mengisi mengisi seluruh kolom isian aplikasi.

5. Membuat Saldo Awal *Customer*, ini berfungsi sebagai acuan menentukan tagihan piutang

| Setup Reports Window<br>Help<br>es                                          |                                                                                                    |                                                                                                    |                                   |  |
|-----------------------------------------------------------------------------|----------------------------------------------------------------------------------------------------|----------------------------------------------------------------------------------------------------|-----------------------------------|--|
| <b>Easy Setup Assistant</b>                                                 |                                                                                                    |                                                                                                    |                                   |  |
| <b>Balances</b><br>$\rightarrow$<br><b>Linked Accounts</b><br>$\rightarrow$ | <b>Account Opening Balances</b><br><b>Job Opening Balances</b>                                                   | $\begin{tabular}{c} \hline \quad \quad & \quad \quad & \quad \quad \\ \hline \end{tabular}$<br>$\mathbb{R}$<br><b>ARD FILE</b><br>$\Omega$ |                                   |  |
| Preferences                                                                 | <b>Customer Balances</b>                                                                                         |                                                                                                    |                                   |  |
| <b>Company Information</b><br><b>Business Calendar</b>                      | <b>Supplier Balances</b><br>$1 - 200 - 1$<br><b>Customer Balances</b>                                            | <b>ENG</b>                                                                                                    | $\Box$ $\Box$                     |  |
| <b>Load Payroll Tax Tables</b><br><b>General Payroll Information</b>        | Customer Detail                                                                                                  | C Customer Summary<br>u                                                                                                    |                                   |  |
|                                                                             | <b>Customer Name</b>                                                                                             | Card ID                                                                                                    | Amount Due                        |  |
|                                                                             | <b>Historical Sale</b>                                                                                           |                                                                                                    |                                   |  |
|                                                                             |                                                                                                    | <b>Historical Sale</b>                                                                                                    |                                   |  |
| ᆏ                                                                           | Customer Name:  <br>Terms :<br>Invoice #:<br>Date:<br>Customer PO #:<br>Memo:<br>Help F1<br>Total Including Tax: | ⊟<br>Tax Code:                                                                                                    | Balance:<br>Tax<br>$\mathbb{R}^2$ |  |
|                                                                             | Help F1                                                                                                    |                                                                                                    | Record<br>Cancel                  |  |

**Gambar 5 Membuat Saldo Awal Piutang (Constumer).**

Mengisi saldo awal anggota yang meminjam dananya pada Koperasi, diisikan sesuai dengan jumlah pinjaman yang diberikan tanpa adanya pajak (not repotable)

6. Membuat Saldo Awal *Supplier*, merupakan acuan dalam menentukan tagihan.

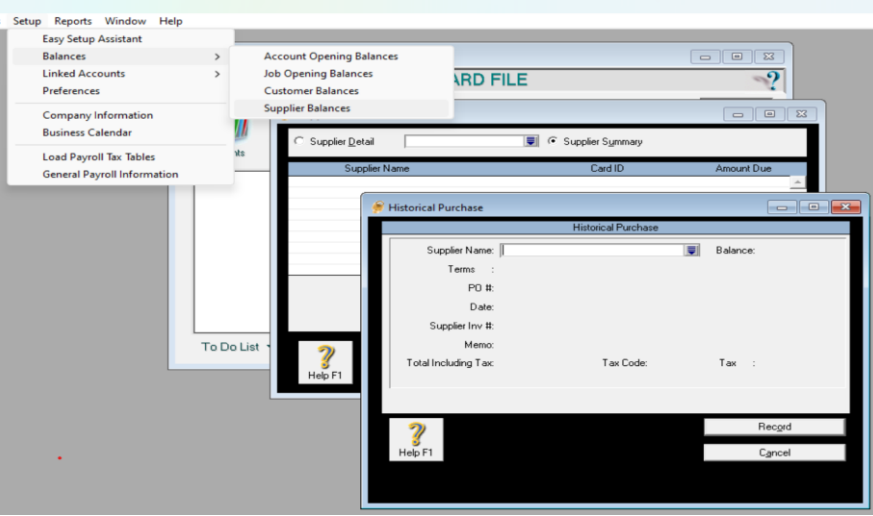

**Gambar 6 Membuat Saldo Awal Penyimpan (Supplier).**

Mengisi saldo awal anggota yang menyimpan dananya pada Koperasi, diisikan sesuai dengan jumlah yang ditanamkan tanpa adanya pajak (*not repotable*)

7. Membuat *Linked Account*, berfungsi untuk menghubungkan antara akun terhadap transasksi yang terjadi.

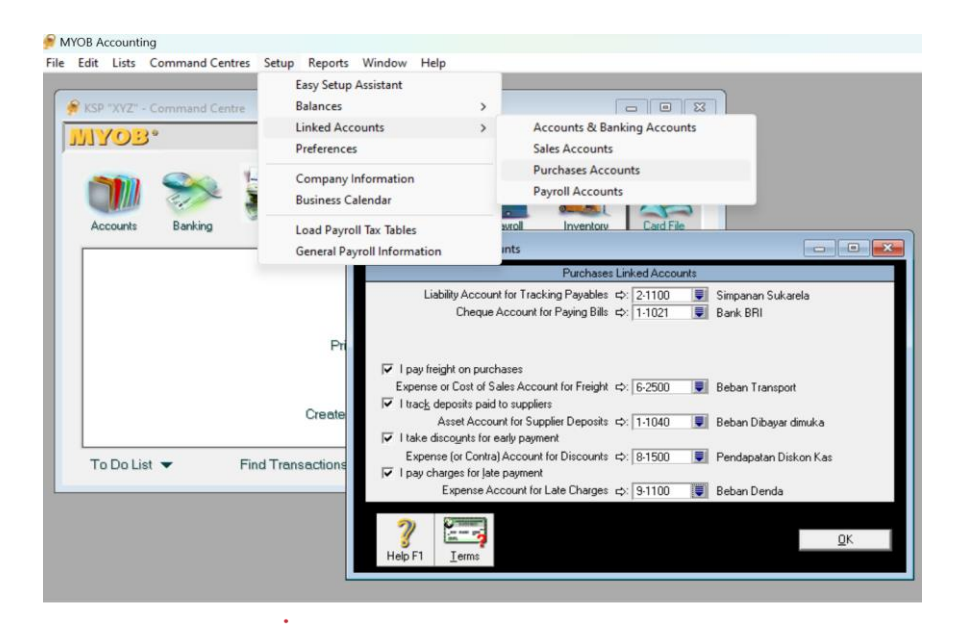

**Gambar 7.1 Linked Account Penyimpan (Purchases).**

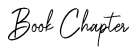

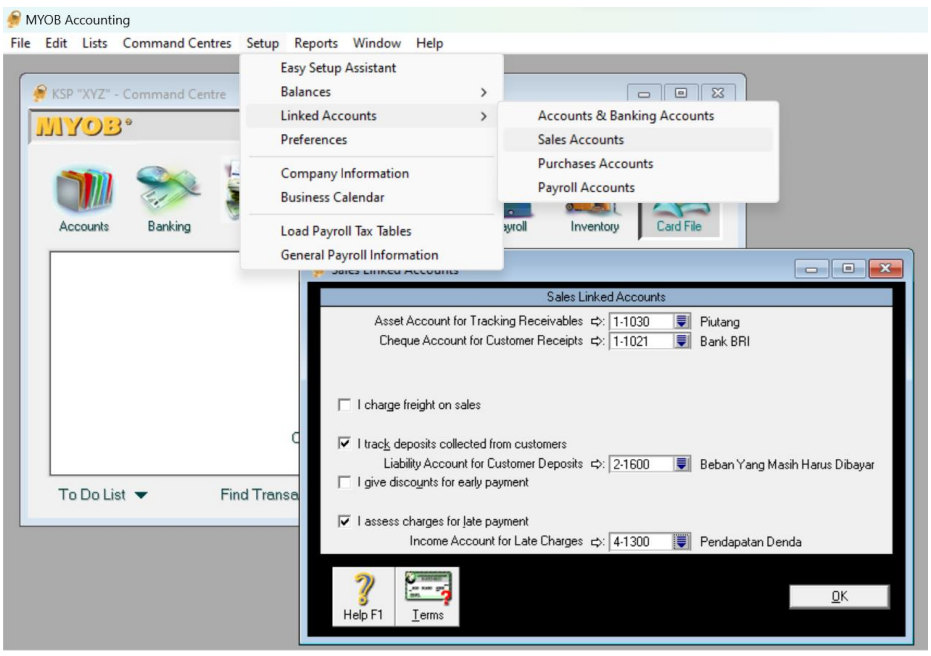

**Gambar 7.2 Linked Account Kredit (Sales).**

## **Kode Pajak (Pajak Pertambahan Nilai).**

Langkah-langkah untuk membuat kode pajak sebagai berikut:

- a. Menu *List*
- b. Pilih *Tax Code*
- c. Klik panah pada *code* GST

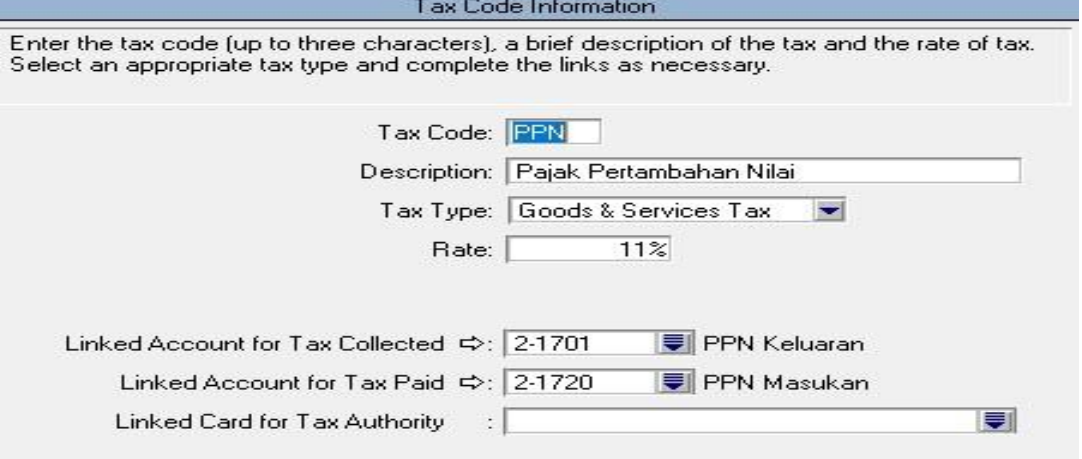

**Gambar 8. Kode Pajak Pertambahan Nilai**

## **Penutup**

Komputer akuntansi Koperasi Simpan Pinjam Sekolah bisa diterapkan secara tepat, efektif dan efesien dengan Aplikasi *MYOB Accounting* dimana jumlah sekolah di Indonesia sebanyak 339.376 yang berpotensi untuk mendirikan Koperasi Sekolah dengan kegunaan untuk meningkatkan pemahaman nilai-nilai ekonomi kewirausahaan, kepribadian, karakter siswa baik serta peningkatan kesejahteraan.

Penggunaan aplikasi *Myob Accounting* dimungkinkan lebih mudah digunakan, lebih lengkap, lebih fleksibel dan harga lebih terjangkau oleh Koperasi Sekolah. Penerapan pedoman akuntansi menggunakan Permenkop No.13 Tahun 2015 tentang Pedoman Akuntansi Usaha Simpan Pinjam. Langkah pengaturan yaitu membuat data Koperasi, membuat *account list*, *setting* pajak (PPN), memasukkan saldo awal (*trial balance*), membuat data peminjam (*constumer*) dan penyimpan (*supplier*), memasukan saldo awal peminjaman, memasukan saldo awal simpanan, dan membuat *Linked account* baik itu untuk pinjaman (*constumer*) maupun untuk simpanan (*supplier*). Pembuatan laporan menggunakan menu *report* yang bisa secara period dari tiap bulan atau tahunan, hasil laporan bisa dikonversi ke PDF atau Excel juga bisa dikirim langsung dengan e-mail.

Penggunaan *Record jurnal entry* sebagai jurnal umum atau jurnal penyesuaian, dapat meminimalisir kesalahan pada saat memasukkan data dalam proses simpan pinjam, bisa dilihat dari *form jurnal* dan untuk mengecek buku besar digunakan *form register* baik itu *sales register* (peminjam) maupun *purchases register* (penyimpan) ini dapat memberikan informasi yang cepat, tepat dan akurat. Sehingga dapat mempermudah kinerja pengelola koperasi dalam pengolahan data. Untuk menjaga keamanan data sebaiknya menggunakan *password* dan untuk besaran data harus ada *back-up* data sebagai cadangan apabila terjadi masalah pada *hard disk*. Selain itu sistem yang sudah terkomputerisasi juga perlu dilakukan pemeliharaan *hardware* dan *software.*

### **Bibliografi**

Amir, A. Y. 2004. *Sistem Informasi Akuntansi.* Yogyakarta: STIE YKPN.

- Ardana, D. C., & Lukman, H. 2019. *Sistem Informasi Akuntansi.* Jakarta: Mitra Wacana Media.
- Arifin, S. 2001. *Koperasi Teori dan Praktek.* Jakarta: Erlangga.
- Destriana, R., Taufiq, R., & Suryana, B. E. (2020. 'Rancang Bangun Sistem Informasi Document Managemen System'. *Jurnal Inovasi Informatika Universitas Pradita Vol. 5*.
- Ikatan Akuntan Indonesia (IAI). 2009. *Standar Akuntansi Keuangan.* Jakarta: Dewan Standar Akuntansi Keuangan Ikatan Akuntan Indonesia.
- Ismail, N.A., King, M. 2005. 'Firm Performance and AIS Alignment in Malaysian SMEs'. *International Journal of Accounting System*, vol 6, no. 4, 241-259.
- Jusup, A. H. 2004. *Dasar-Dasar Akuntansi .* Yogyakarta: STIE YKPN.
- Mulyadi. 2016. *Sistem Informasi Akuntansi.* Jakarta: Salemba Empat.
- Musmin, L. S., Yudantara, I. A., & Astria, P. R. 2021. Pelatihan Sistem Informasi Akuntansi Berbasis MYOB Dalam Upaya Pemberdayaan Bumdes Bina Usaha Mandiri Desa Dencarik. *Proceeding Senadimas Undiksha*.
- Ngaijan. 2021. Penerapan MYOB Accounting V.18 Dalam Penyusunan Laporan Keuangan . *Prosiding Kemaritiman* .

Nizam, M. 2013. *Akuntansi dengan MYOB.* Jakarta: Laskar Angkasa.

Romney, Marshall. B., & Steinbart, P. J. 2015. *Sistem Informasi Akuntansi* Edisi

13. Jakarta: Salemba Empat.

\_\_\_\_\_\_. 2018. *Sistem Informasi Akuntansi* Edisi Pearson.

Rudianto. 2010. *Akuntansi Koperasi. Edisi Kedua.* Jakarta: Erlangga.

- Syaiful Bahri. 2019. *Pengantar Akuntansi Berdasarkan SAK ETAP dan IFRS.*  Yogyakarta: ANDI.
- Yuliantoro, H. R. 2015. Penyusunan Laporan Keuangan Menggunakan MYOB
- Accounting Versi 18. *Jurnal Akuntansi Keuangan dan Bisnis Vol. 8*, 37-46
- Republik Indonesia. 1992. Undang-Undang Republik Indonesia No. 25 Tahun 1992 Tentang Perkoperasian.

\_\_\_\_\_\_. 2015. PerMenKop No. 13 Tahun 2015 Tentang Pedoman Akuntansi Usaha Simpan Pinjam.

Book Chapter